「院内がん登録実務中級者研修」受講試験にあたり、下記の注意事項を必ずご確認ください。記載されている

【受験環境】を、事前に確認してください。環境が整わない場合、試験が受けられないことがあります。

- 1. 受験日時 · · 2022年6月28日 (火) 0:00∼30日 (木) 13:00 お手元の受験票で必ず確認してください。 期間内に前半・後半各1回受験
- 2. 試験サイト・・下記URL よりアクセスしてください。 <https://www.knowledge.ne.jp/ksv-ncc/login.php> ログインに必要なアドレスとパスワードは個別に郵送しています。 ★試験前に、上記URLにアクセスし、ログインできるか必ずご確認ください。
	- 試験本番に備えて「【サンプル試験】中級者研修受講試験環境確認用試験」というテスト名でサンプル問 題を挙げております。是非お試しください。(6月20日より確認テスト可)
- 3.試験時間・・前半問題30 分、後半問題30分
- 4.出題数・・・各20 問
	- 出題は、初級者研修の範囲から出題されます。
	- 1)がん概論、2)がん登録概論、3)院内がん登録システム論、
	- 4)ICD-O概論、コーディング法、5)標準登録様式、6)主要5部位の解剖・生理、7)病期 分類概論、8)病期分類各論(胃、大腸、肝、肺、乳房)
- 5.受験上の注意・・
	- ・試験を始める前に、必ずUICC TNM分類第8版、ICD-O-3.2版、ICD-O-3.1版(ICD-O-3(2012年改正版) でも可)、標準登録様式 2016年版、部位別テキスト等を手元に準備して開始してください。
		- ① 試験は、前半、後半各1回しか受験できません。
		- ② 試験開始後、途中で試験を中断することはできません。
		- ③ 1問ずつ出題されます。すべての問題を終えた後に、右上の「問題一覧」を押すと再度問題を解きな おすことができます。[後で確認]チェックボックスは試験実施中に画面下部に表示され、チェックす ると、問題一覧表示時にチェックした問題がわかるようになっています。 飛ばした問題も「未解答」 として後々確認が可能です。
		- ④ 試験中、お持ちの資料を参照していただいて結構です。
	- ⑤ システムトラブルにより、試験が途中で終了してしまった場合は、 速やかに下記アドレスにメールで連絡をしてください。

hcr\_nintei@ml.res.ncc.go.jp

最終日(30日)14:00までにメールをいただくことを条件として、

再度、試験を受け直していただく(再試験)ことができます。

(ただし、再試験は最終日午後のみ)

- 7.試験結果について・・2022年7月下旬までに郵送にてお知らせします。
- 8. その他・・・

①試験問題についての問い合わせは、⼀切お受けしません。

②試験サイトのマニュアルがあります。試験前に、必ずご覧ください。

## 【受験環境】

当認定試験のお申込および受験を行なう際は、以下のパソコン上の動作環境を推奨します。 推奨環境以外では、ご利用できない、もしくは正しく表示されない場合がございますので 必ずご確認ください。 ◆PC 環境 OS: Windows OS (8.1以降) CPU: Intel Pentium 1.0GHz以上 メモリ:4GB以上 ビデオカード: 1024×258ドット以上、256色以上 ◆ブラウザ Edge , Chrome ※その他ブラウザでは正常に起動しないことがございますのでご注意ください。 ◆ネットワーク環境 通信速度: ブロードバンド環境推奨 通信プロトコル:HTTP/HTTPS その他: SSL 暗号化通信対応環境 ◆ブラウザの設定について (Internet Explorer) IE の場合、下記の設定が必要です。 ・JavaScript (1) 「ツール」メニューから「インターネットオプション」をクリック (2) 「セキュリティ」タブをクリック (3) 「このゾーンのセキュリティのレベル」内の「レベルのカスタマイズ」をクリック (4) 「スクリプト」内の「アクティブスクリプト」を「有効にする」を選択し、 「OK」をクリック ・Cookie(標準設定で問題がある場合のみ、この設定をお試しください) (1) 「ツール」メニューから「インターネットオプション」をクリック (2) 「プライバシー」タブをクリック (3) 「設定」にある「詳細設定」をクリック (4) 「プライバシー設定の詳細」、「Cookie」の中の「⾃動Cookie 処理を上書きする」をチェック (5) 「ファーストパーティのCookie」、「サードパーティでのCookie」の両⽅を、 「受け⼊れる」にする (6) 「常にセッションCookie を許可する」にチェックし、「OK」をクリック  $\cdot$  SSL (1) 「ツール」メニューから「インターネットオプション」をクリック (2) 「詳細設定」タブをクリック (3) TLS1.0 / 1.1 / 1.2 の使用にチェック (TLS は SSLのセキュリティ後継機能です)

- (4) 「OK」をクリック
- ※ OSとブラウザの組み合わせ等ご利用環境によっては、上記の推奨環境であっても、

表示の不具合や本サービスをご利用になれない場合もございますので、ご了承ください。

## 院内がん登録中級者研修受講試験 試験サイトマニュアル

準備するもの:受験票に記載されている「メールアドレス(プライベート)」と、 受験票に同封されている「パスワード」、必要な資料

ップ

1.<https://www.knowledge.ne.jp/ksv-ncc/login.php>にアクセスします。

※受験票の「メールアドレス」と別紙「パスワード」を入力します。

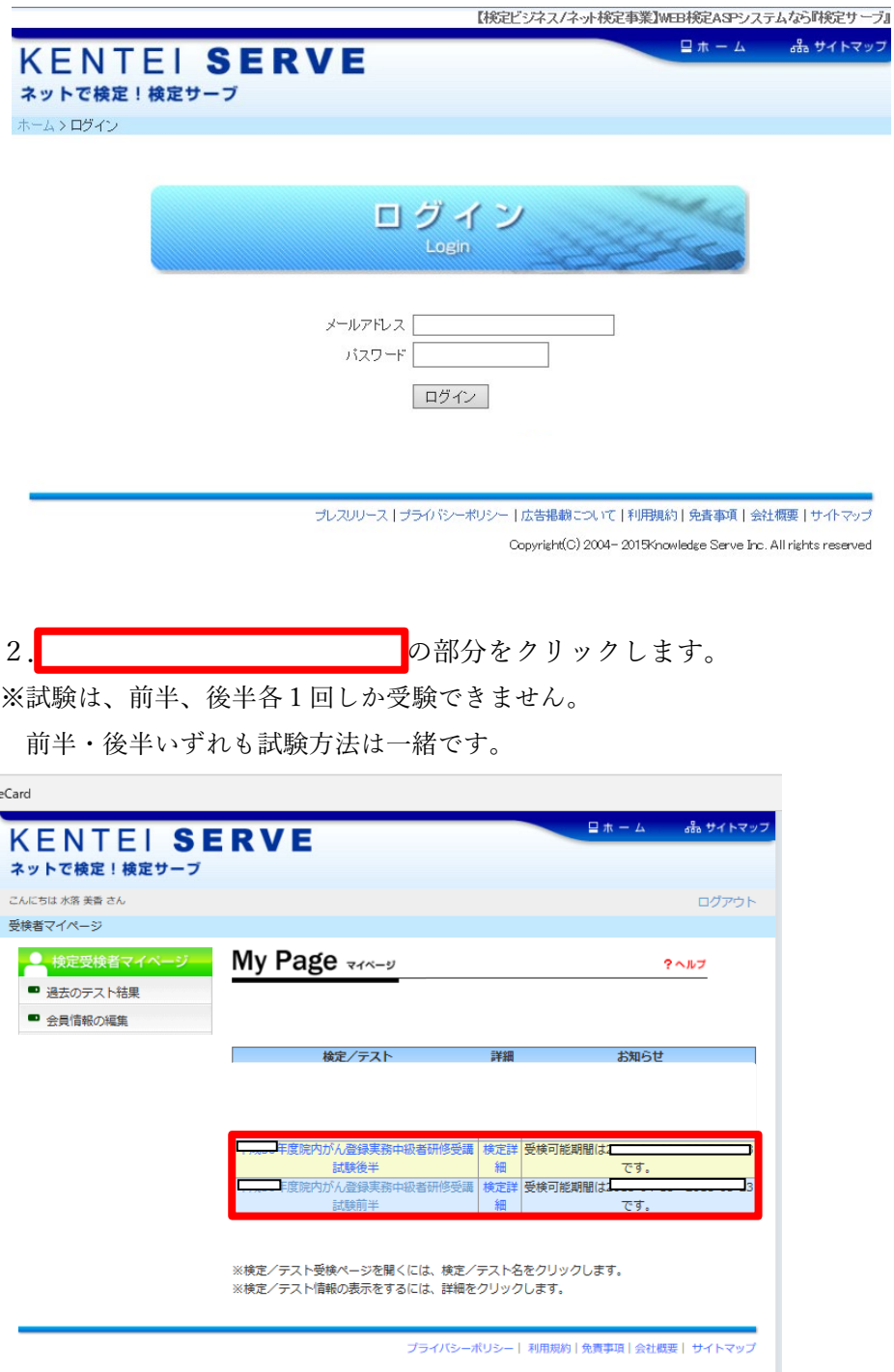

Copyright(C) 2004- 2018Knowledge Serve Inc. All rights reserved

3.内容の紹介ページに移行します。

の「受検」ボタンをクリックして、試験画面へ移行します。

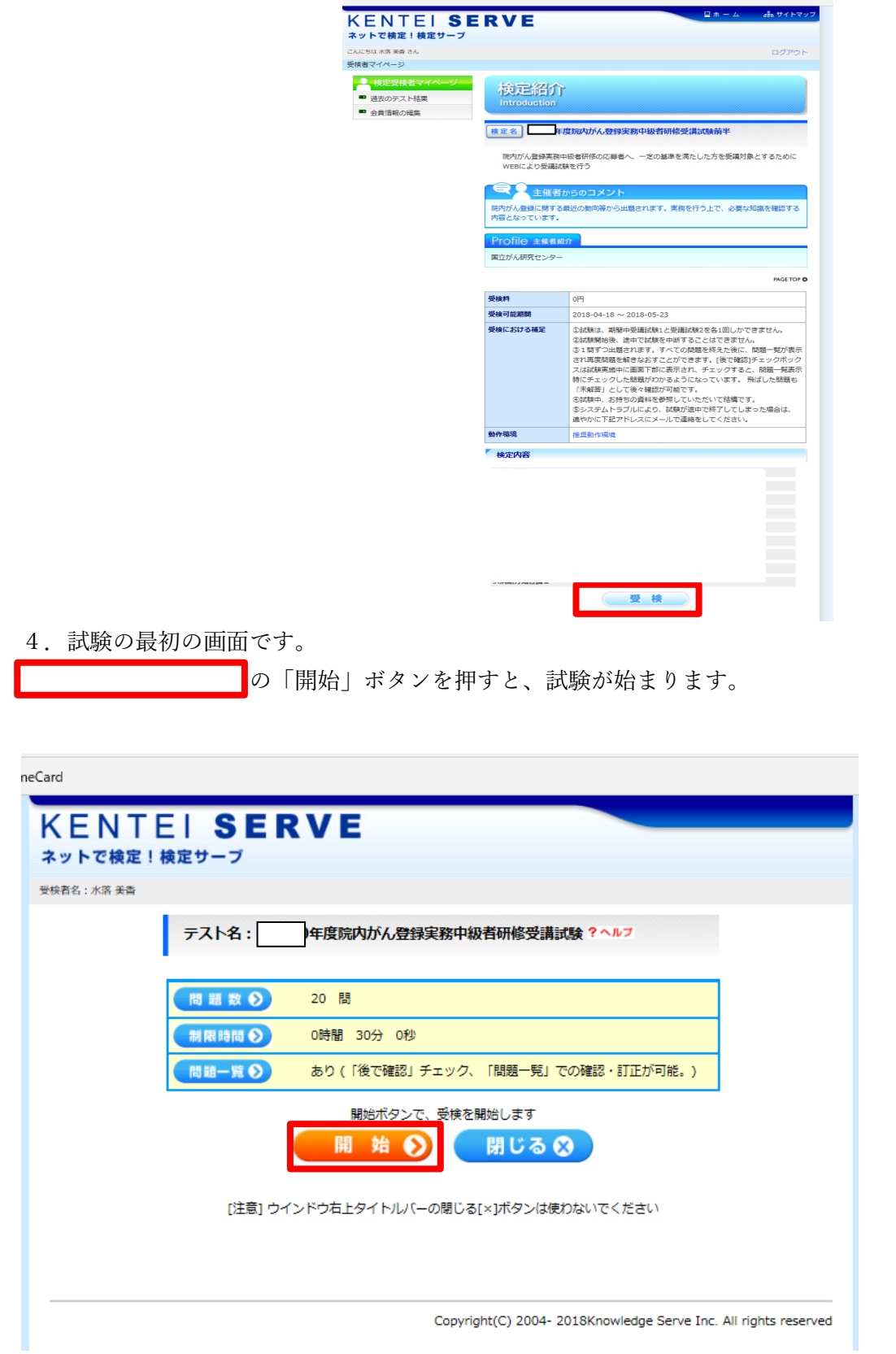

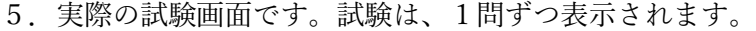

設問を読んで、選択肢から該当するものを選び、

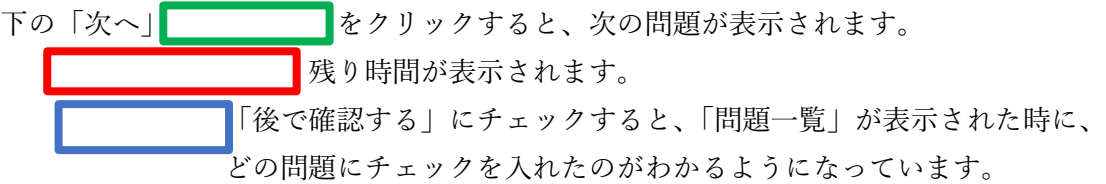

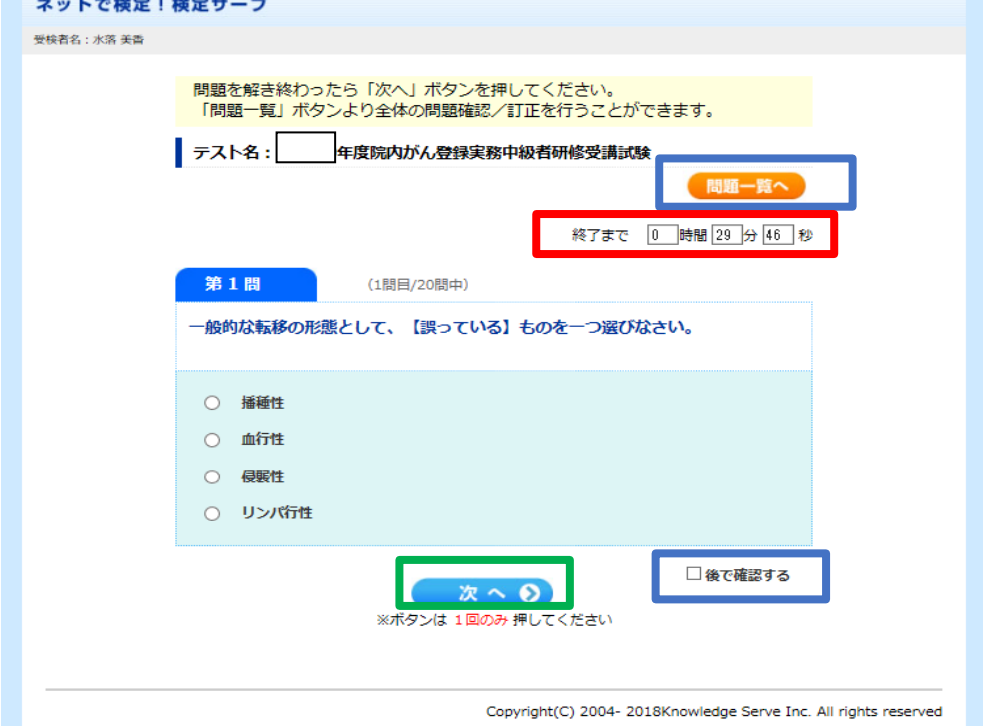

6. 問題を解き終わったときに、制限時間内であれば、<mark>「問題一覧へ」</mark>のボタンを押すと、 一覧からそれぞれの問題を再度表示して解きなおすことができます

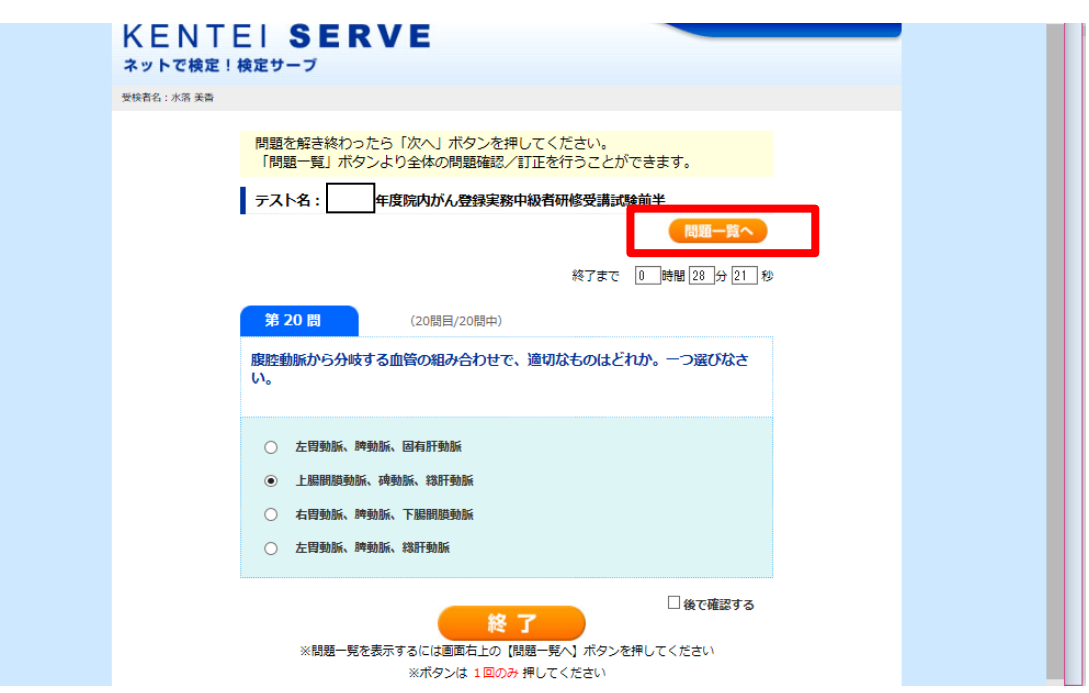

7. 問題を解き終わり、終了ボタンを押すとメッセージが出ます。制限時間内で もう 1 度確認したい場合は、「キャンセル」を押しメッセージウィンドウを消し、 再度右上の「問題一覧」のボタンを押すと、確認できます。このまま終了したいときは 「OK」ボタンを押して下さい。

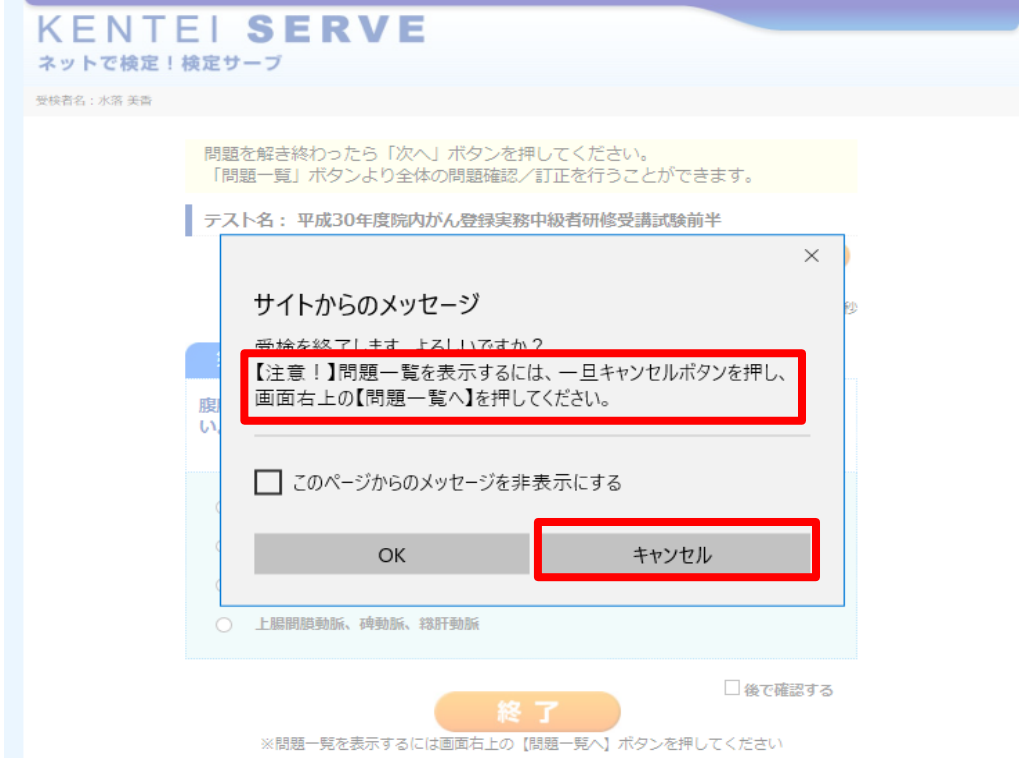

「問題一覧」

見直したい問題を選び確認します。確認後再度「問題一覧」を押すと 問題一覧に戻ります。全ての確認が終わったら「終了」ボタンを押してください。

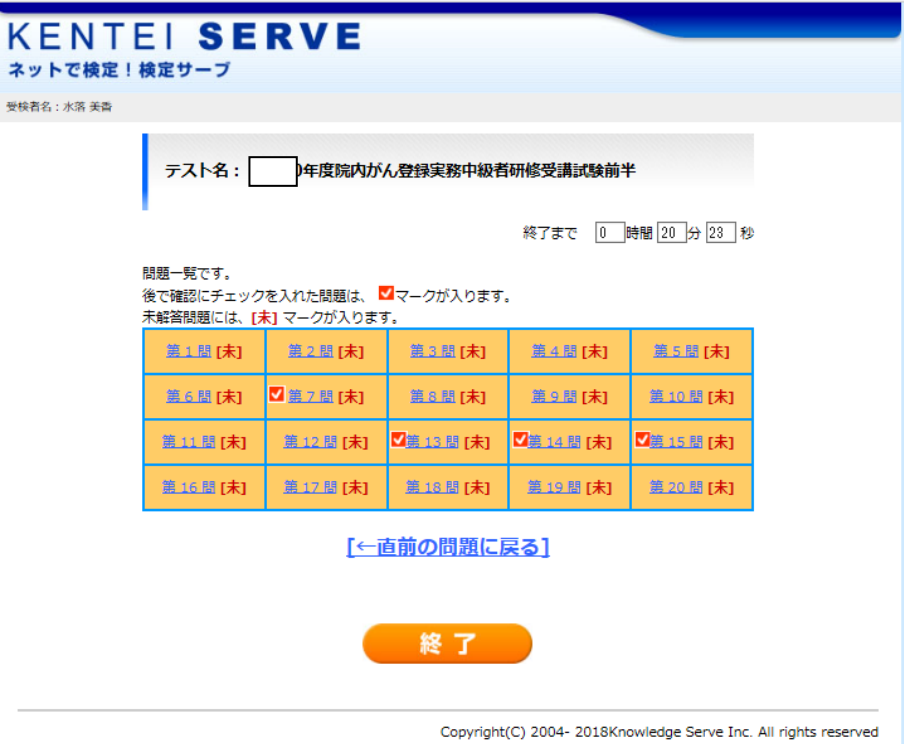

8. 試験の最後の画面です。

「閉じる」をクリックして、終了してください

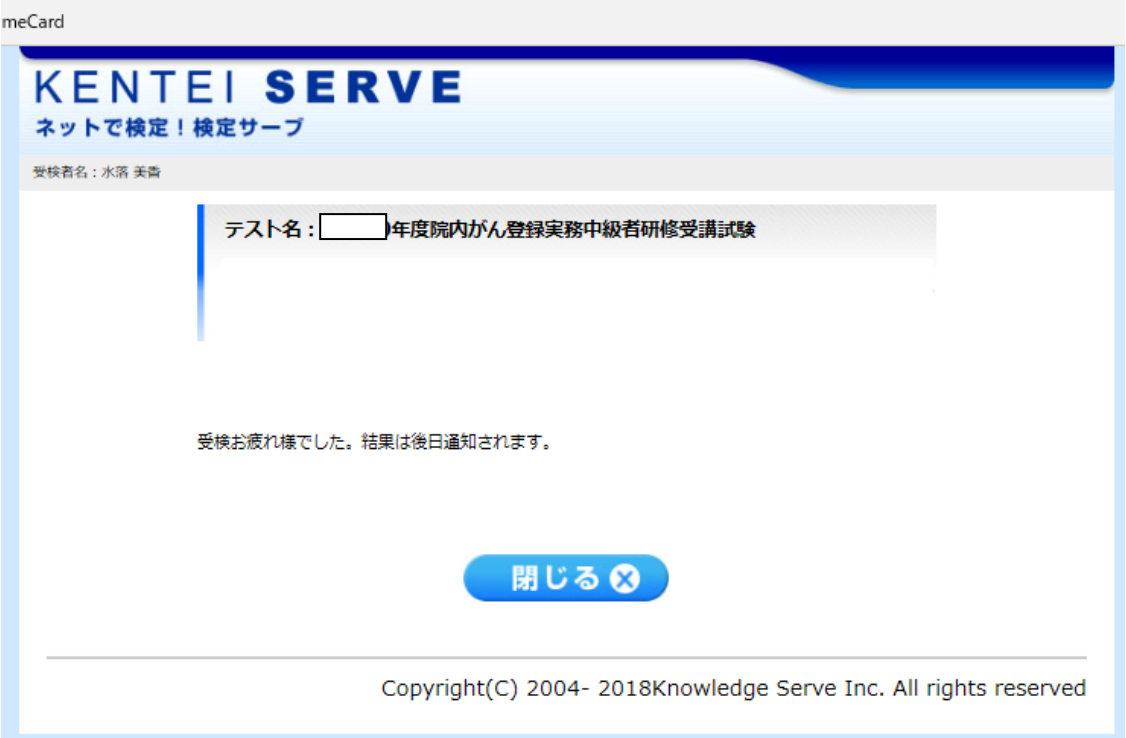